## **OnScreen Pitch Count for iPad™ User's Guide**

**Copyright** © **Robert D. Estes 2011 All Rights Reserved**

## Layout of the *OnScreen Pitch Count for iPad* Screen While Recording Pitches

Upper panels display game pitching stats for user's choice from all pitchers in the game. Default is current pitcher's stats as percentages in upper left and current opposing pitcher's numbers in upper right.

Left portion of tool bar at top of screen is for starting or resuming pitch recording. Help and sound effects on/off setting display is also done via toolbar. Right portion of toolbar has buttons for displaying or emailing results of completed games.

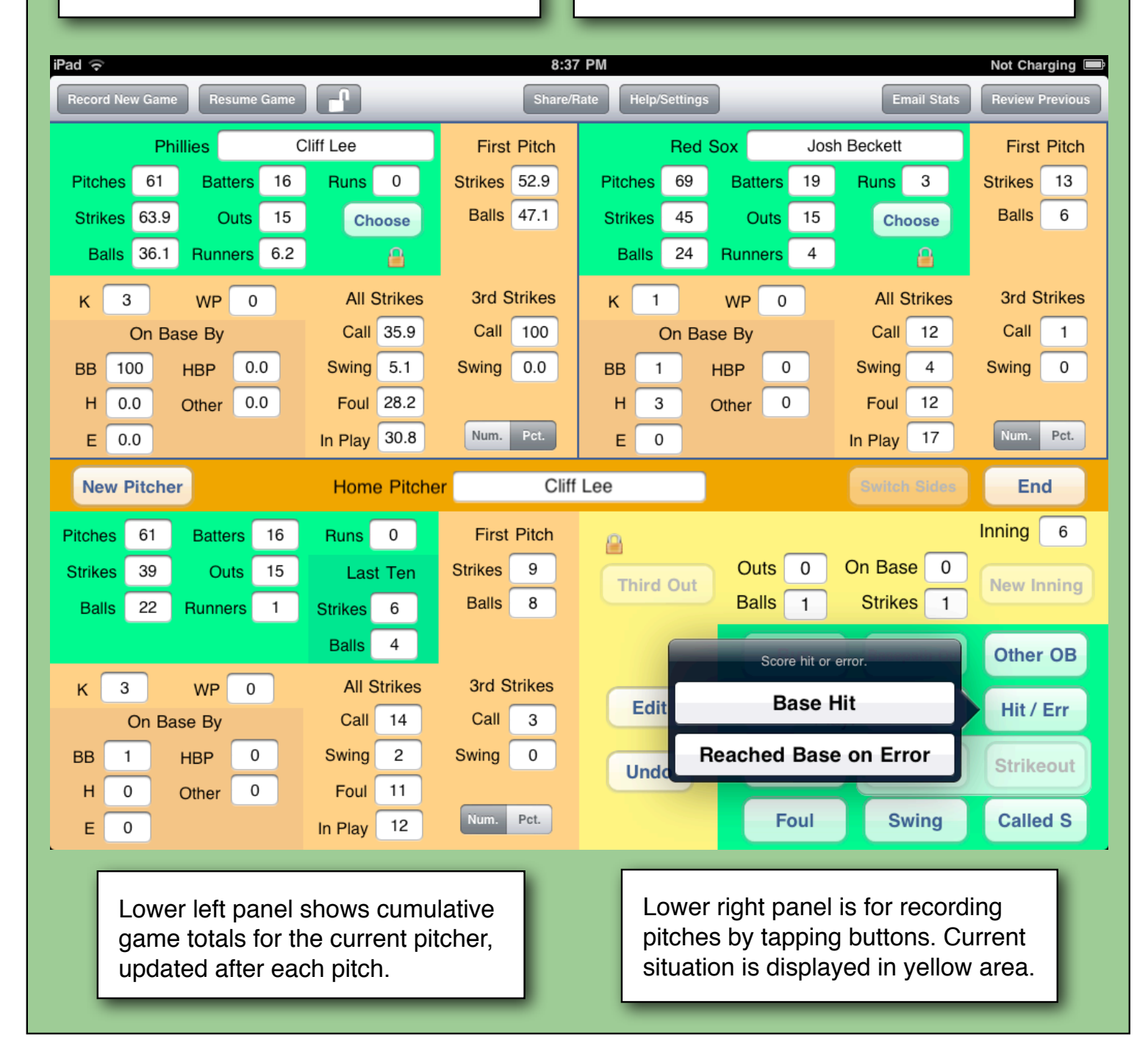

## Layout of the *OnScreen Pitch Count for iPad* Screen When Reviewing Results of Completed Games

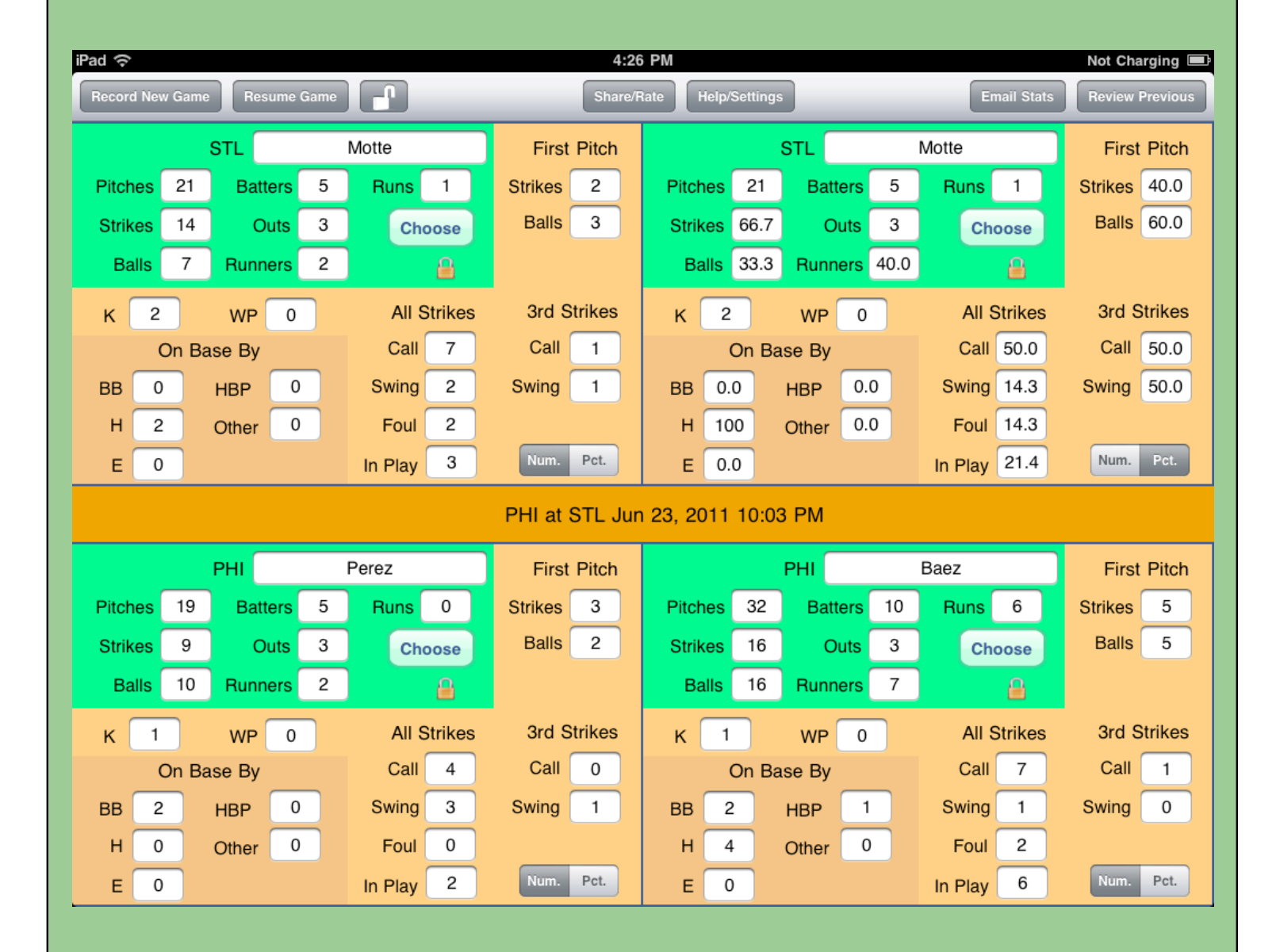

All four panels are devoted to displaying pitch results when a completed game is being reviewed. Select the game via the **Review Previous** button on the tool bar. Choose which pitcher stats to review from those recorded in the game with the **Choose** buttons. Also choose whether to display numbers or percentages.

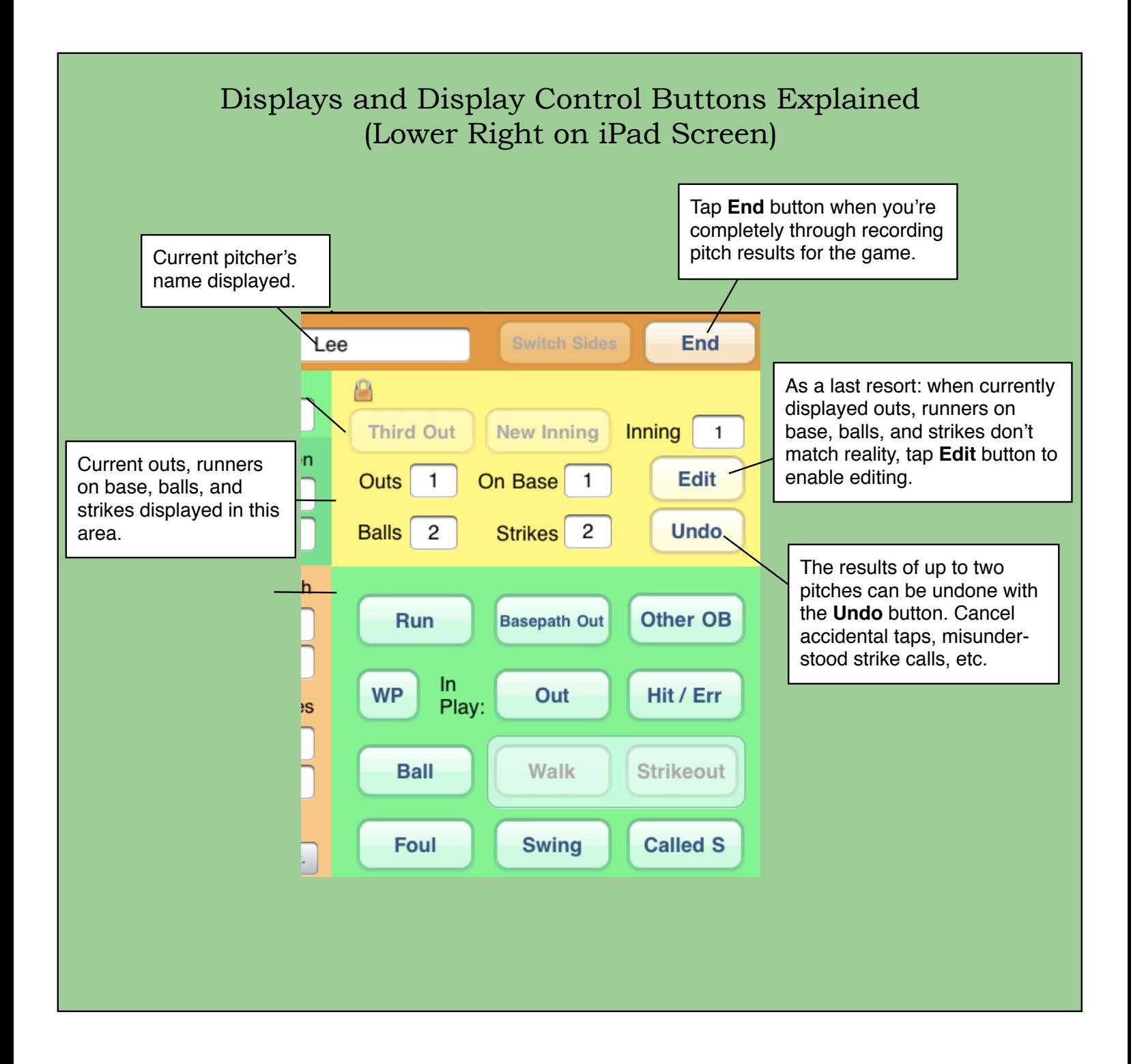

## Pitch Result Recording & Game Flow Buttons Explained (Lower Right on iPad Screen)

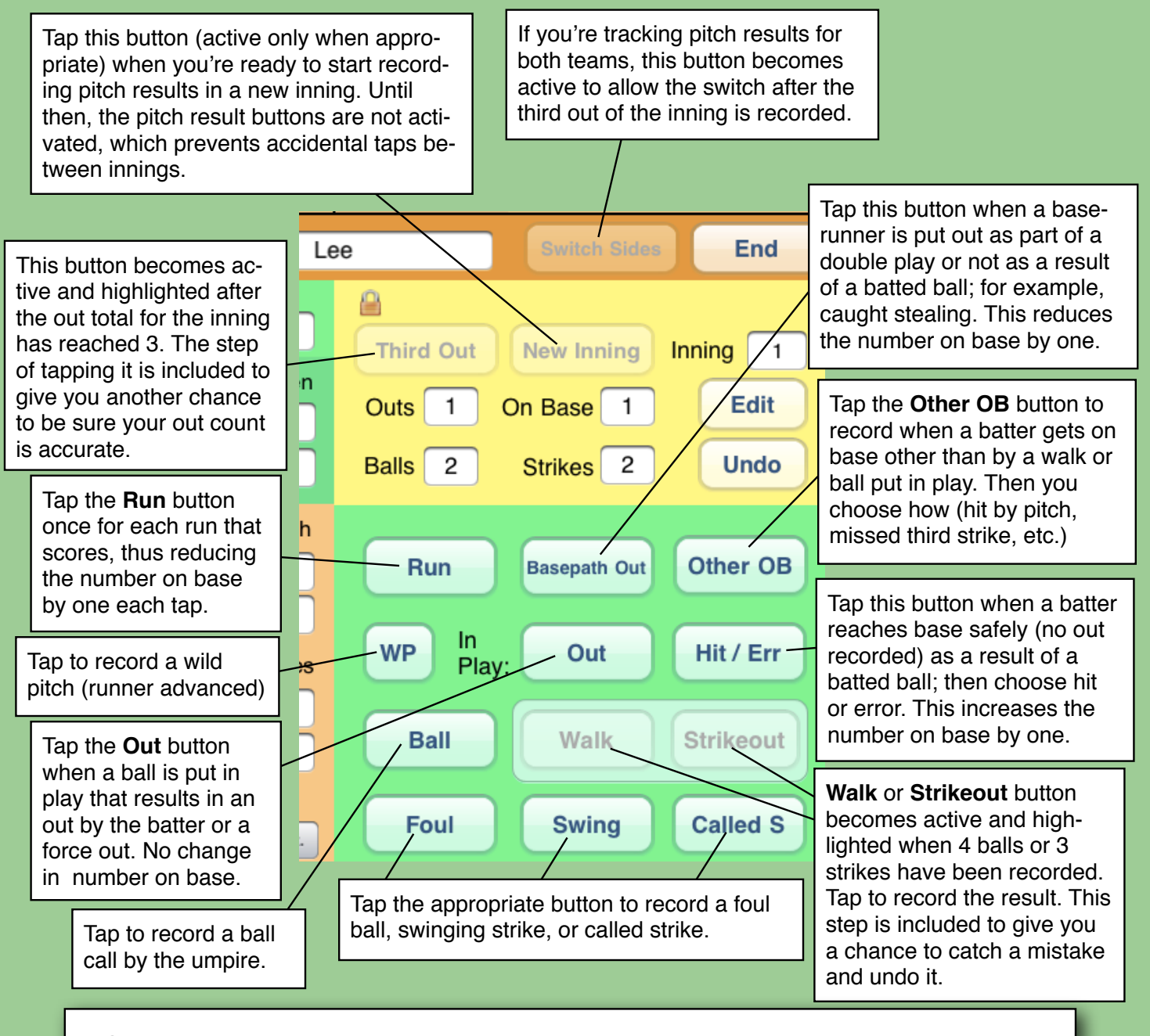

NOTE: For a home run, first record the hit. Then tap the **Run** button as many times as necessary to clear the bases.

For a runner reaching base on a third strike wild pitch, record **Other OB**, then **WP**. For a runner scoring on a wild pitch, record **WP** and then tap **Run**.

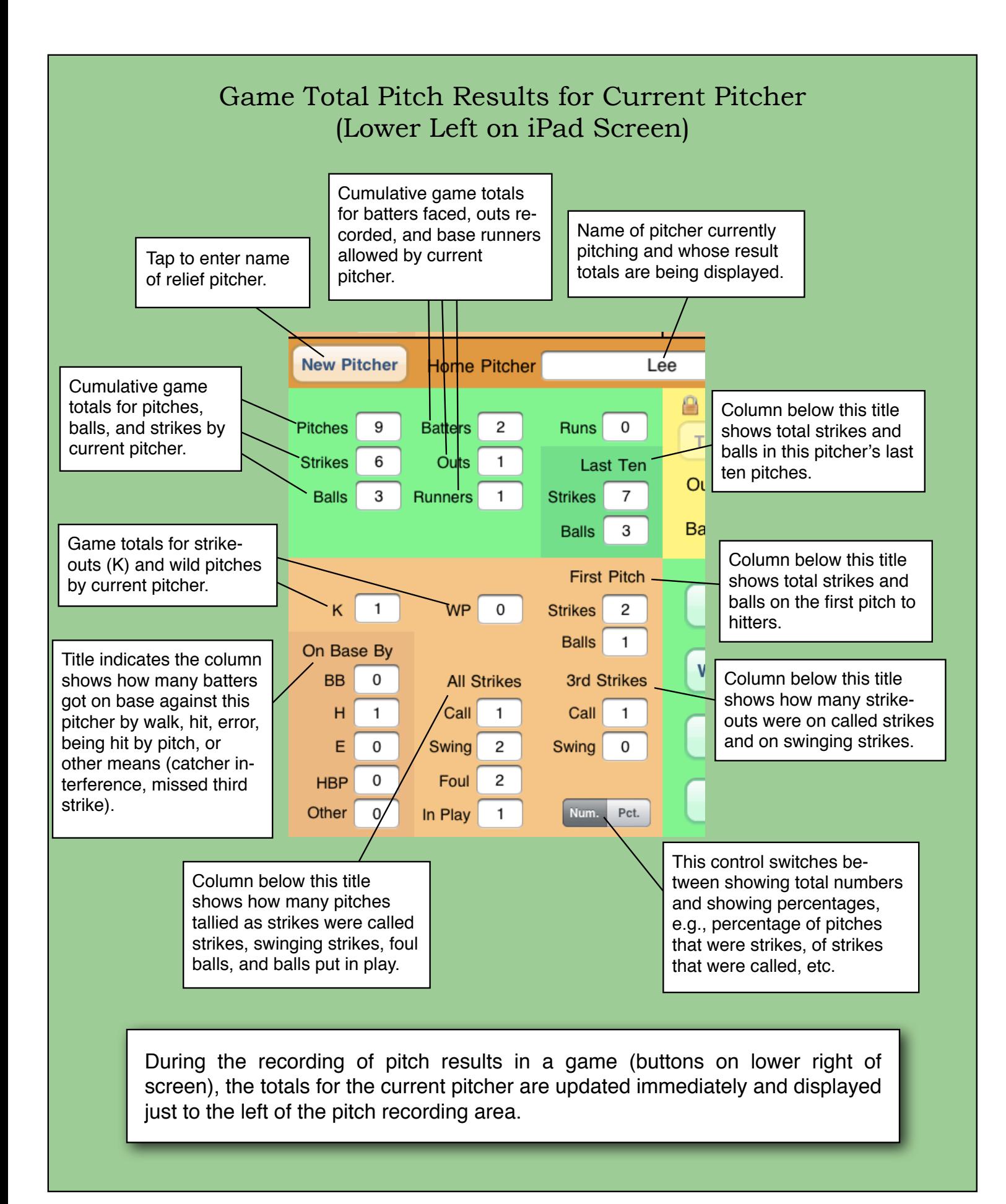

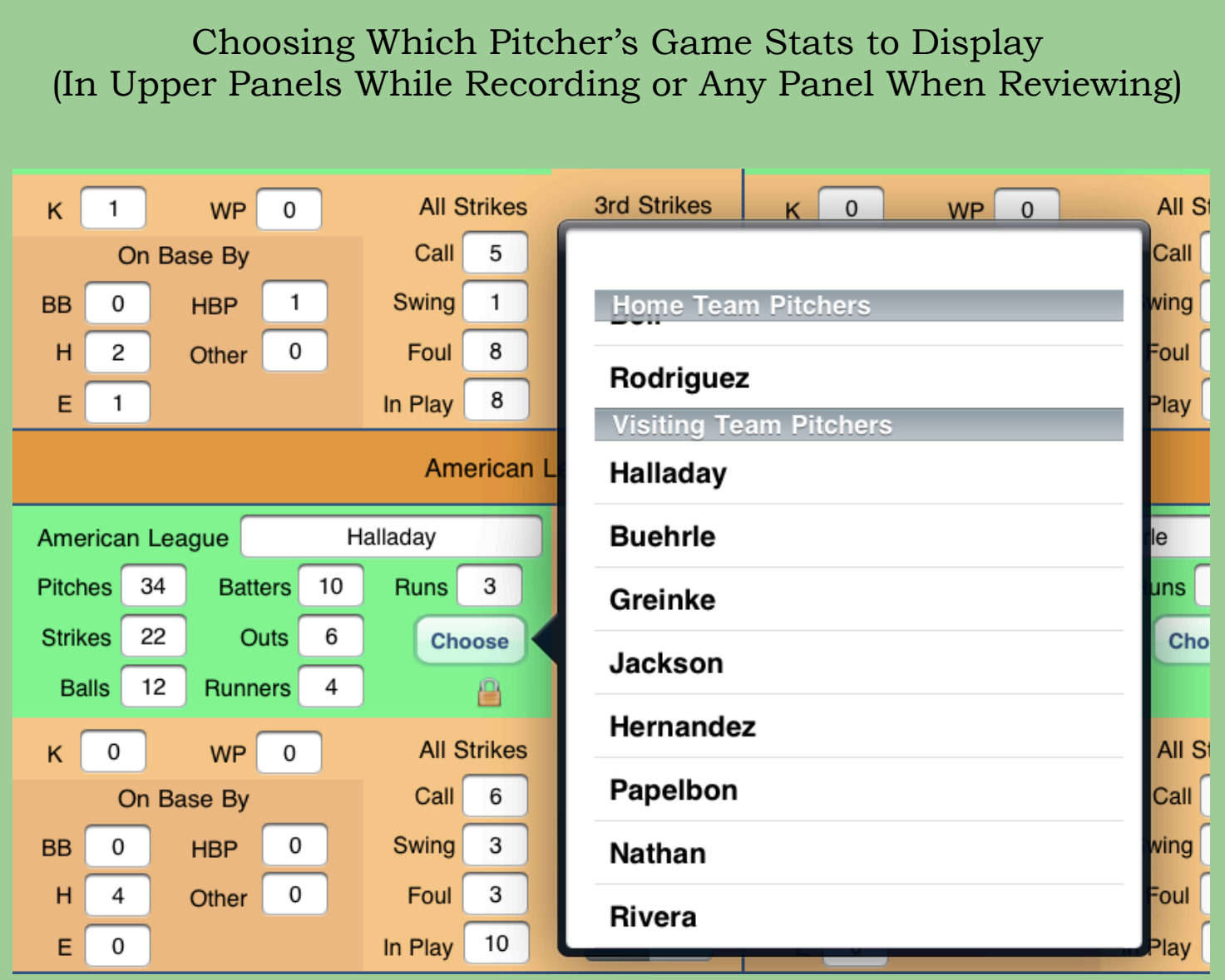

Tap the **Choose** button in any panel to see the list of all pitchers (Home Team and Visiting Team) that have appeared in the game. Display the pitch results for a pitcher in the panel by tapping the name.